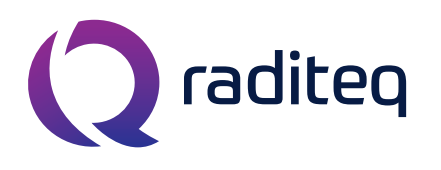

T: +31 348 200 100 M: sales@raditeq.com W: www.raditeq.com

# Uitvoeren Single Band Radiated Emission (RE) testen conform EN55011 en EN55022

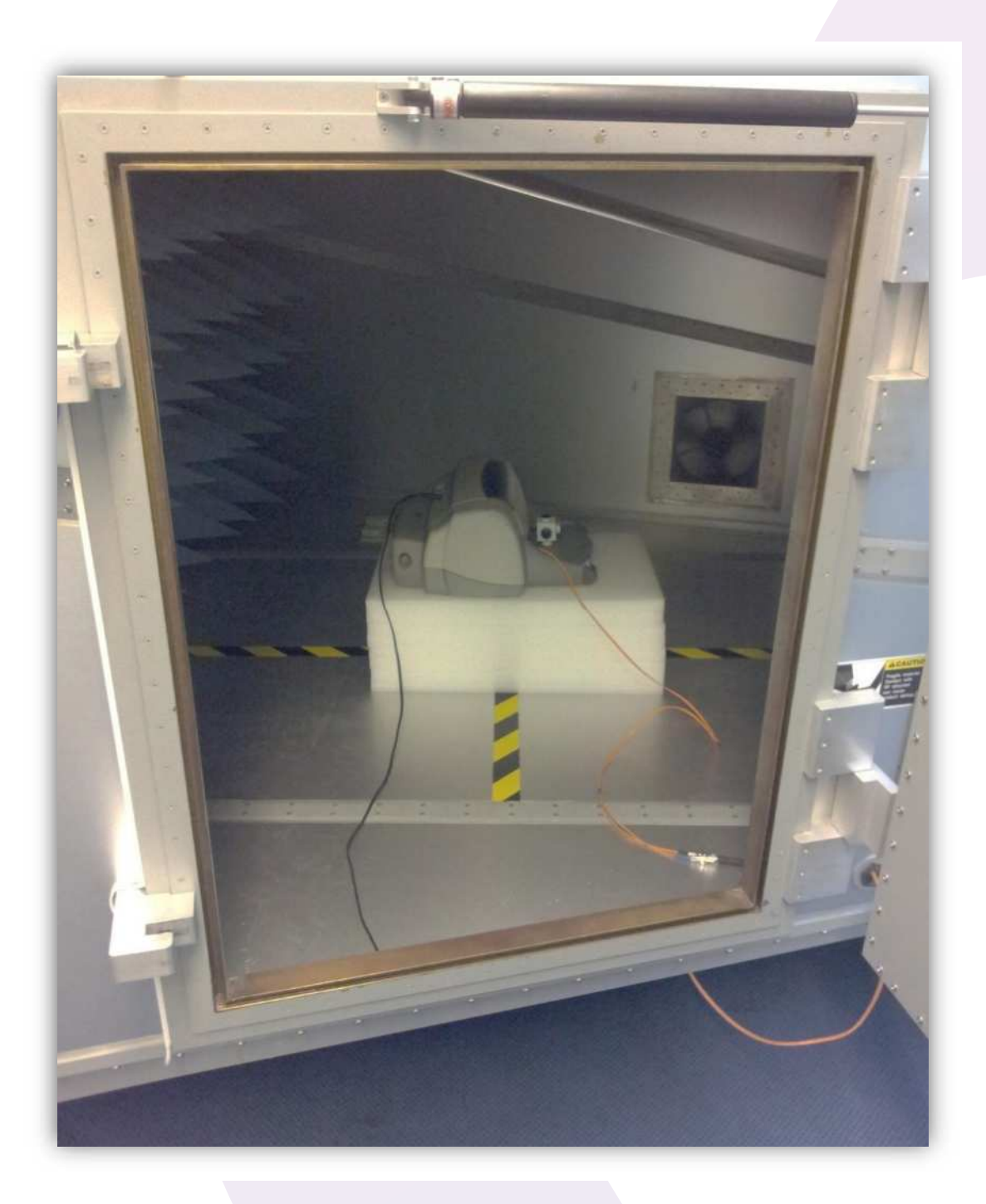

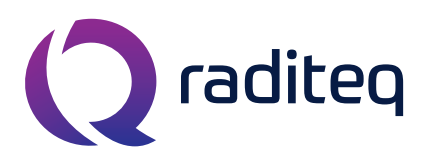

T: +31 348 200 100 M: sales@raditeq.com W: www.raditeq.com

Veiligheidsinstructies

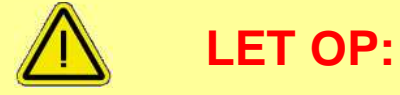

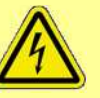

Het onjuist uitvoeren van deze test kan leiden tot beschadigingen aan de apparatuur. Werk daarom met de nodige zorgvuldigheid.

# Houdt u daarom aan de onderstaande voorschriften:

Laat een lopende test niet onbeheerd achter

Lees elke stap met eventuele substappen eerst volledig door, voordat u deze gaat uitvoeren

Gebruik in geval van nood de noodstop schakelaar

Laat de testapparatuur achter zoals u deze heeft aangetroffen

Indien u niet bekend bent met het uitvoeren van de test, lees dan eerst het bijbehorende achtergronddocument door

## Beperkingen aan testopstelling:

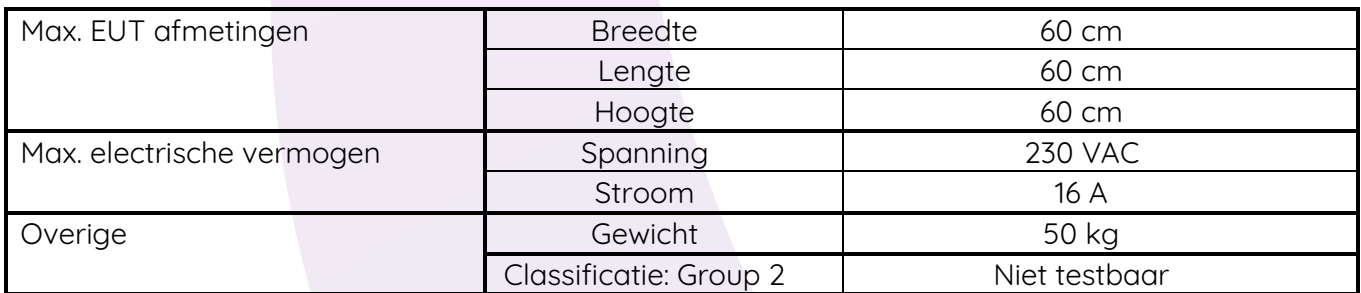

raditeq

**Raditeq b.v.** Vijzelmolenlaan 3 3447GX Woerden The Netherlands

T: +31 348 200 100 M: sales@raditeq.com W: www.raditeq.com

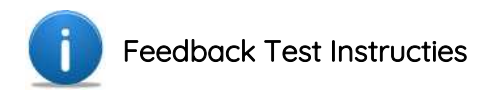

U als gebruiker mag aantekeningen maken en feedback geven op alle pagina's van deze gebruikers instructies.

Op deze manier kunnen wij onze diensten blijven verbeteren en het zo duidelijk en gebruiksvriendelijk mogelijk houden voor u.

Graag horen wij het van u op het moment dat u feedback heeft, zodat we alles netjes en up to date kunnen houden.

Alvast vriendelijke bedankt voor uw medewerking en veel succes met het testen van uw product!

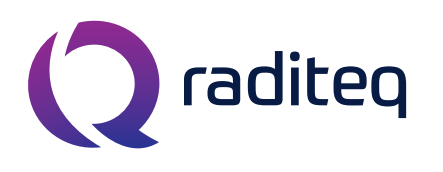

T: +31 348 200 100 M: sales@raditeq.com W: www.raditeq.com

## Het uitvoeren van een RE test:

1. Begin met het uitrekenen van de hoogte in centimeters van de polyethyleen ondergrond,  $VP_{EUT}$ . Dit wordt gerekend vanaf de bodem van de GTEM. Om de hoogte te berekenen gebruikt u de volgende formule:

$$
VP_{EUT} = 45 - \frac{h_{EUT}}{2}
$$

Waarbij

 $VP_{EUT}$  = de verticale hoogte van de EUT in centimeters en  $h_{EUT}$  = de hoogte van het elektrisch centrum van de EUT in centimeters

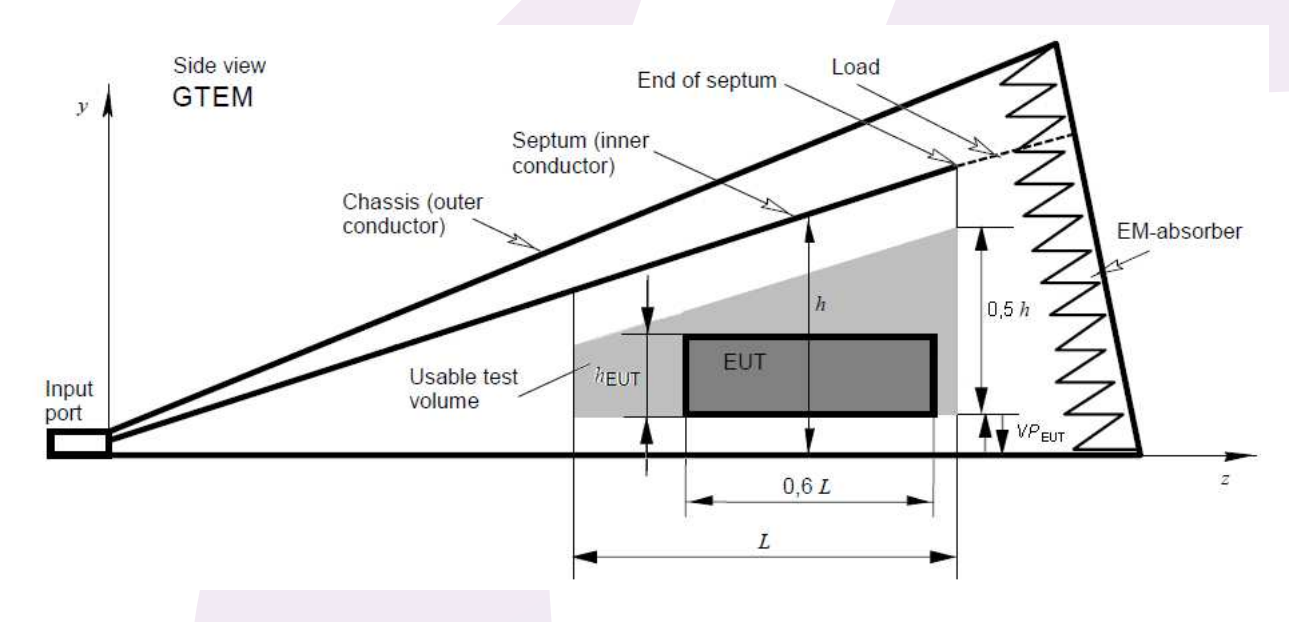

### Figuur 1: Het bruikbare testvolume in een GTEM

Stel: uw EUT is 10 cm hoog, dan plaatst u polystyreenplaten in de GTEM die samen 40cm hoog zijn. Is  $h_{EUT} = 25$ cm, dan wordt  $VP_{EUT} = 32,5$ cm.

- 2. Om deze hoogte te bereiken gebruikt u de polyethyleen schuimplaten van 40cm bij 60 cm, welke naast de GTEM liggen. Deze witte platen zijn minimaal 2,5 cm dik en maximaal 20 centimeter dik (zie figuur 2).
- 3. Haal de pin uit de grootste deur van de GTEM en open de deur (zie figuur 4).

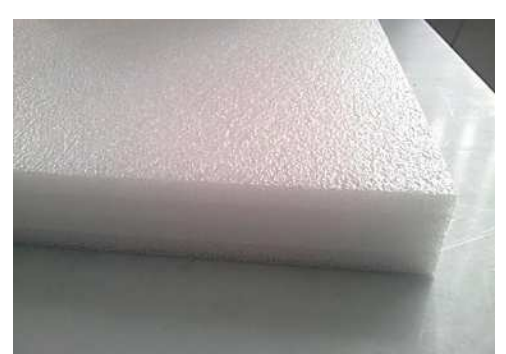

Figuur 2: polyethyleen isolator voor verhoging van VP<sub>EUT</sub>

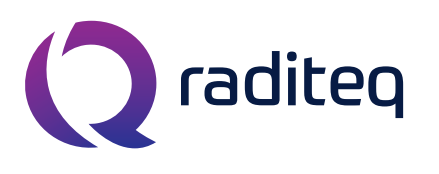

T: +31 348 200 100 M: sales@raditeq.com W: www.raditeq.com

- 4. Positioneer de platen en uw EUT stabiel in het midden van het kruis van de geel/zwarte lijnen. De EUT moet met de voorkant in de X-richting staan (figuur 3). Controleer de juiste hoogte.
- 5. Start uw EUT. Zorg dat deze volledig operationeel is, sluit alle kabels aan. Kabels die naar buiten moeten, kunnen aan de zijkant door een gat in de GTEM (figuur 3). De metalen afsluiter zorgt ervoor dat de GTEM geen elektromagnetische straling lekt. Kabels die aan de EUT vast zitten moeten zo veel mogelijk naar links of naar rechts lopen, of naar boven of beneden (figuur 3).

Opmerking: sla deze en de volgende stappen nu over als u eerst een ambience meting wilt uitvoeren. Het uitvoeren van een ambience meting is optioneel maar wordt aangeraden.

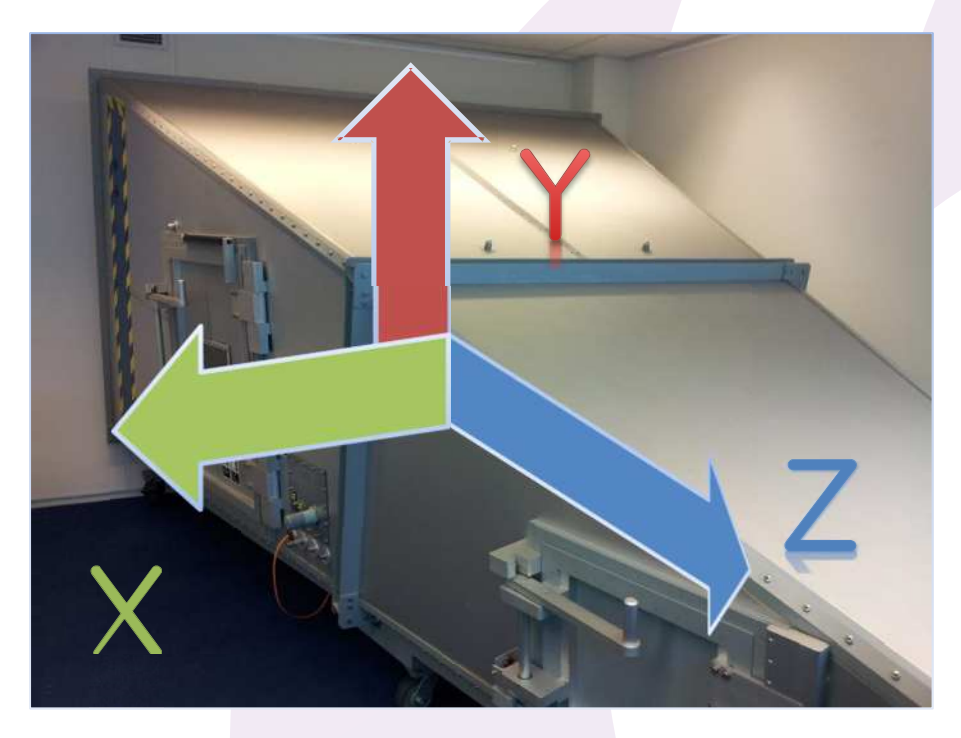

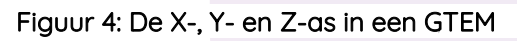

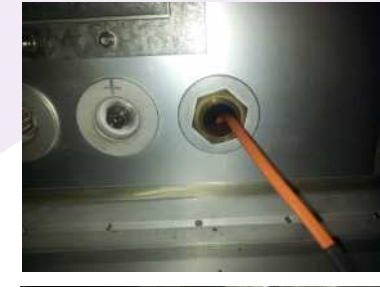

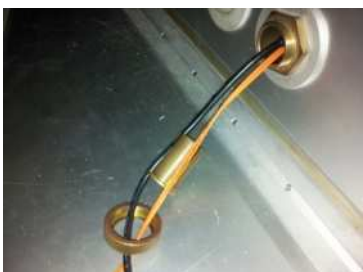

Figuur 3: geleiding van de kabels in de GTEM.

- 6. Maak indien mogelijk een foto van de opstelling ten behoeve van eventuele rapportage.
- 7. Sluit voorzichtig de GTEM deur en plaats de metalen pin weer terug in het gat (zie figuur 4). Op deze manier blijft de deur goed gesloten tijdens de test en blijft het veiligheidsrelais contact maken (zodat de test niet afgebroken zal worden).

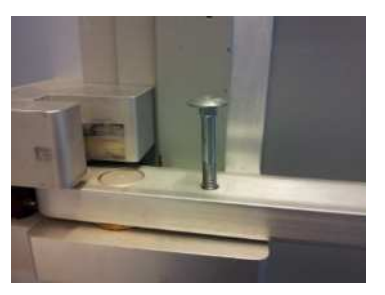

Figuur 5: pin voor GTEM deur

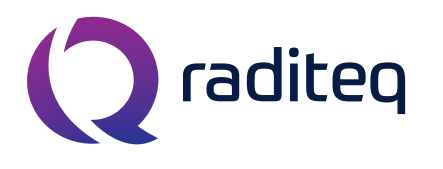

T: +31 348 200 100 M: sales@raditeq.com W: www.raditeq.com

- 8. Start de computer. Log in op Log in op het Windows account met de volgende gegevens:
	- a. gebruikersnaam: emclab
	- b. wachtwoord: [Rent@Lab](mailto:Rent@Lab)
	-
	- c. domein : ID6145 (this computer)

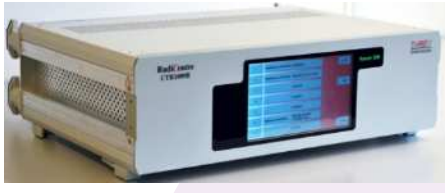

Figuur 6: Het RadiCentre

- 9. Start het RadiCentre (figuur 6) door het scherm aan te raken. Het invoeren van de lasercode is niet nodig. Druk op 'ESC'.
- 10. Start de Rohde & Schwarz ESRP Spectrum Analyser (figuur 7) door op de aan/uitknop linksonder te drukken.
- 11. Stop uw USB stick in de computer vóórdat u de RadiMation software start.

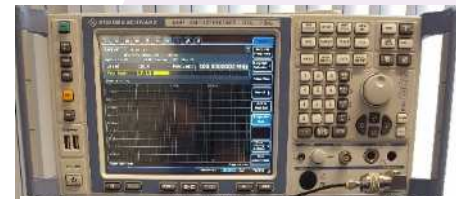

Figuur 7: Spectrum Analyser

- 12. Start de RadiMation software. De snelkoppeling van het programma staat op het bureaublad. Log in met de gebruiker/engineer Rent a Lab. Een wachtwoord is niet nodig.
	- a. Bent u hier voor de eerste keer met uw EUT? Ga dan naar File > New > EUT. Geef uw EUT bestand de naam van uw product. Sla het EUT bestand op in de EUT directory op uw USB stick. Ga verder met stap 13.
	- b. Bent u hier al eerder geweest met dezelfde EUT? Ga dan naar File > Open > EUT. Open uw EUT file in de EUT directory op uw USB stick. Ga verder met stap 14.
- 13. Vul uw klant- en fabrikantinformatie aan in de velden van uw zojuist aangemaakte EUT bestand. U kunt meer informatie over het EUT kwijt in het tweede tabblad, EUT information.
- 14. (Optioneel) U kunt beginnen met een ambience (omgevings) meting. Deze meting zal een indicatie van de reeds aanwezige storing weergeven die niet afkomstig is van uw EUT. Als u een ambience test wilt uitvoeren, schakel dan NIET uw EUT aan. U kunt gebruik maken van de TSF in de volgende stap. Met deze TSF kunt u bijvoorbeeld een ambience meting maken van de lege GTEM en/of van uw uitgeschakelde EUT (voer voor deze meting wel eerst eventuele kabels door (zie ook stap 5)). Voer nu (de rest van) stap 5 uit.
- 15. (Optioneel) Het is mogelijk om te beginnen met een initiële scan van uw EUT. Open daarvoor in de volgende stap een Quick initial sweep TSF, zoals te zien is in tabel 1.

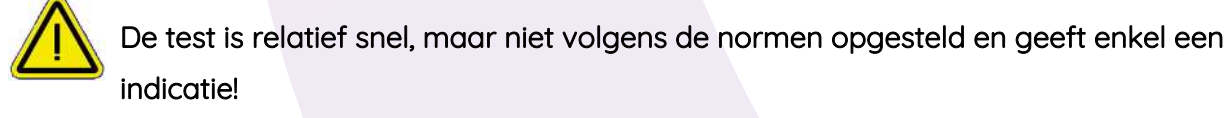

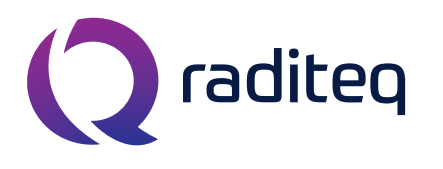

T: +31 348 200 100 M: sales@raditeq.com W: www.raditeq.com

- 16. Open de test via het menu Tests > Radiated Emission > GTEM. Er wordt een nieuw venster geopend met daarin een lijst met geconfigureerde testen.
	- a. Selecteer de test met het gewenste testlevel, Class A of Class B. (Zie tabel 1 voor gedetailleerde informatie en de volledige TSF naam.)
	- b. De test kan nu worden geopend door erop te dubbelklikken of deze te selecteren en op 'Ok' te drukken.
	- c. Het test configuratie venster is nu geopend, echter de configuratie van alle testen uit tabel 1 kunnen niet gewijzigd worden.
	- d. Druk op 'Start' om de test te beginnen. Sla eventuele wijzigingen niet op.

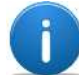

Het is mogelijk om een nieuwe *Limit Line File* (LLF) toe te voegen aan een aangepaste TSF (stap 24). Dit kan nodig zijn als uw product aan andere (product) normen moet voldoen dan waarvoor deze test is opgesteld. Volg hiervoor desgewenst de uitleg 'Het aanmaken van nieuw Limit Line File' verderop in dit document.

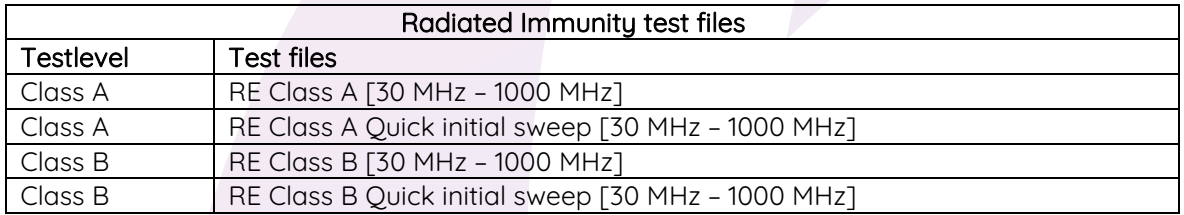

### Tabel 1: Tabel voor het selecteren van een testfile

- 17. Als de testinitialisatie is voltooid krijgt u de melding 'Position the EUT in the X direction of the GTEM'. De EUT moet nu éérst in de x-richting geplaatst moet worden. Als dit reeds gedaan is (bijvoorbeeld in stap 4), kunt u direct op 'Ok' klikken om verder te gaan met de test.
- 18. Gedurende de test dient u verscheidende malen de EUT te draaien in de x-, y- of z-richting. U krijgt altijd een melding op het moment dat de EUT gedraaid moet worden. Druk bij de melding nog NIET op 'Ok', maar volg éérst de volgende stap!

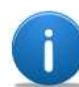

# De volgorde van draaien wordt door de software bepaald en kan verschillen per test.

19. Om de EUT van richting te veranderen: haal de metalen pin uit de GTEM deur, open de deur en draai vervolgens de EUT in de gevraagde richting (melding gedurende vorige stap).

Leg de kabels zo neer dat deze alleen in de X-richtingen of Y-richtingen lopen (figuur 3) en plaats deze op een isolator (figuur 2).

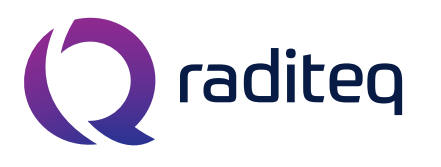

T: +31 348 200 100 M: sales@raditeq.com W: www.raditeq.com

Sluit de GTEM deur en gebruik de metalen pin om de deur goed dicht te houden (figuur 4).

- 20. Klik nu op de 'Ok' knop van de melding op uw scherm. Herhaal de stappen 17 t/m 19 tot de test is afgerond en automatisch opgeslagen en afgesloten wordt.
- 21. U kunt uw test resultaten bekijken door deze te openen. Dit kan door dubbel te klikken op uw test in het EUT venster op het main tab.
	- a. Vink de check box Show table aan om de tabel met gemeten waarden weer te geven.
	- b. In deze tabel staat weergegeven of een peak een *pass* of *fail* is. Om uw product voor de test te laten slagen, moet alles pass zijn. Als er geen enkele fail staat, heeft de EUT deze test dus met succes voltooid, maar als er wel een fail wordt weergegeven, heeft de EUT de test niet gehaald.
	- c. Er is in de tabel af te lezen op welke frequentie(s) de EUT de limit overschrijd. Deze informatie kan bijvoorbeeld gebruikt worden om een aangepaste test te maken (in stap 24).
- 22. Na het controleren van de metingen kunt u een notitie invullen voor naslagwerk. Dit kan onder Note.
- 23. Druk om de test af te sluiten op 'Ok' of op het kruisje in de hoek van het venster.
- 24. (Optioneel) Voer indien wenselijk extra testen uit door stap 16 t/m 23 te herhalen. Ook kunt ook aangepaste testen uitvoeren en daar bijvoorbeeld een specifieke frequentieband te kiezen. Indien u verder geen testen meer wilt uitvoeren ga dan door met stap 25.

Voor de gevorderde gebruiker is het zelfs mogelijk een test aan te passen om bijvoorbeeld op een specifieke frequentieband te testen. Er wordt sterk geadviseerd alle overige instellingen onaangepast te laten. Ga als volgt te werk:

- a. Kies het juiste testlevel (zie tabel 1).
- b. Kies vervolgens File > Save TSF as... Verander nu de naam naar een goed herkenbare, bijvoorbeeld Bedrijfsnaam Class A – 400 MHz tot 500MHz.
- c. Vink 'Read only' UIT en klik op Ok. Nu is het mogelijk instelling te wijzigen.
- d. Verander nu de 'Frequentie Range'. Sla de instellingen van deze aangepaste test op.
- e. Herhaal met deze test weer de stappen 17 t/m 23 (EUT testen in alle richtingen).

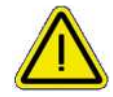

Indien u de TSF configuratie aanpast is het mogelijk schade aan te brengen aan de apparatuur en kan uw EUT foutief getest worden en/of op een wijze die niet conform de gestelde norm is. Verander alleen instellingen waar u bekend mee bent of vraag om advies aan een engineer.

25. Afsluiting RE test:

a. Sluit alle vensters en sla uw resultaten op in RadiMation.

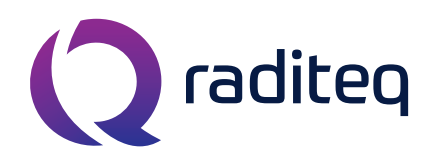

T: +31 348 200 100 M: sales@raditeq.com W: www.raditeq.com

- b. Sluit het programma en de computer af en druk de monitor uit, indien u geen andere testen wilt uitvoeren.
- c. Ontkoppel uw EUT en zet de polyethyleen isolators weer terug.
- d. Schakel het RadiCentre uit via de 'OFF'-knop rechtsboven in het touch screen.
- e. Zet de Rohde & Schwarz Spectrum Analyser uit door de aan/uitknop linksonder in te drukken.
- 26. Controleer bij het verlaten van het Rent a Lab of:
	- c. Alle apparaten nu zijn uitgeschakeld.
	- d. Alles weer netjes is opgeruimd en is terug gezet.
	- e. Schakel de airconditioning (groene lampje is UIT) en verlichting uit en sluit de deur achter u.

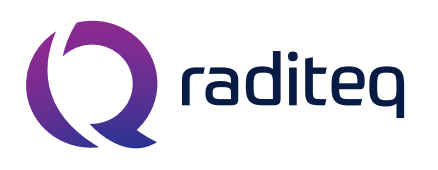

T: +31 348 200 100 M: sales@raditeq.com W: www.raditeq.com

## Het aanmaken van nieuw Limit Line File:

Als voorbeeld gebruiken we de onderstaande gegevens om een nieuwe limiet lijn aan te maken:

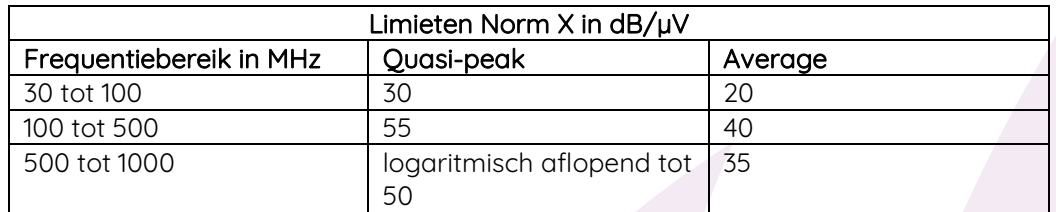

### Tabel 2: Average en quasi-peak limieten voor Norm X apparatuur.

Opgemerkt kan worden dat in tabel 2 de gegevens zijn opgenomen voor zowel de quisi-peak limieten als voor de average limieten. Dit zijn dus twee verschillende limieten. Aangezien de waarden van de limieten niet overeenkomen is het noodzakelijk om ook twee verschillende LLF aan te maken.

- 1. Open via het menu File > New > Limit Line. Een nieuw LLF scherm zal openen.
- 2. Geef de naam op van de LLF bij 'Description'. Geef als omschrijving bij voorkeur de (product) norm op. Bijvoorbeeld: RE - Quasi-peak, Norm X.
- 3. Verander de weergave van de limiet lijn grafiek voor meer overzicht:
- 4. Klik op de knop Add Row om een nieuwe rij toe te voegen. Voegen twee rijen toe.
- 5. Vul in de eerste rij bij de frequentie 30 MHz in en bij value van de limiet: 30. Bij de tweede rij bij frequentie 100 MHz en bij de value van de limiet weer 30.
- 6. Klik op de knop Add Row en voeg weer twee nieuwe rijen toe.
- 7. Vul nu (in de derde rij) bij de frequentie 100 MHz in en bij de value van de limiet 55, en in de vierde rij bij frequentie 500 MHz en bij de value van de limiet weer 55.
- 8. Klik eenmaal op de knop Add Row om een nieuwe rij toe te voegen.
- 9. Vul nu (in de vijfde rij) bij de frequentie 1000 MHz in en bij de value van de limiet 50.
- 10. Verander bij *options* de *style* van de LLF in *medium solid* en de *color* in blauw (kies rood voor de average detector).
- 11. Vink de bullet voor Logarithmic Interpolation aan.
- 12. Vink onder *detectors* de check-box voor Quasi Peak aan.
- 13. Om op te slaan: menu File > Save Limit Line As... en ga naar de LLF directory op uw USB stick. Dit LLF kunt u vervolgens later invoegen in uw aangepaste TSF.

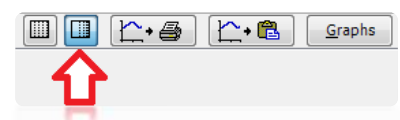

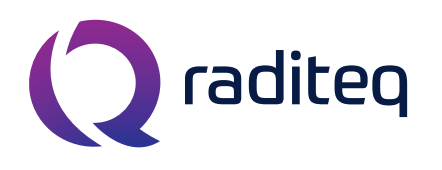

T: +31 348 200 100 M: sales@raditeq.com W: www.raditeq.com

# De test opstelling:

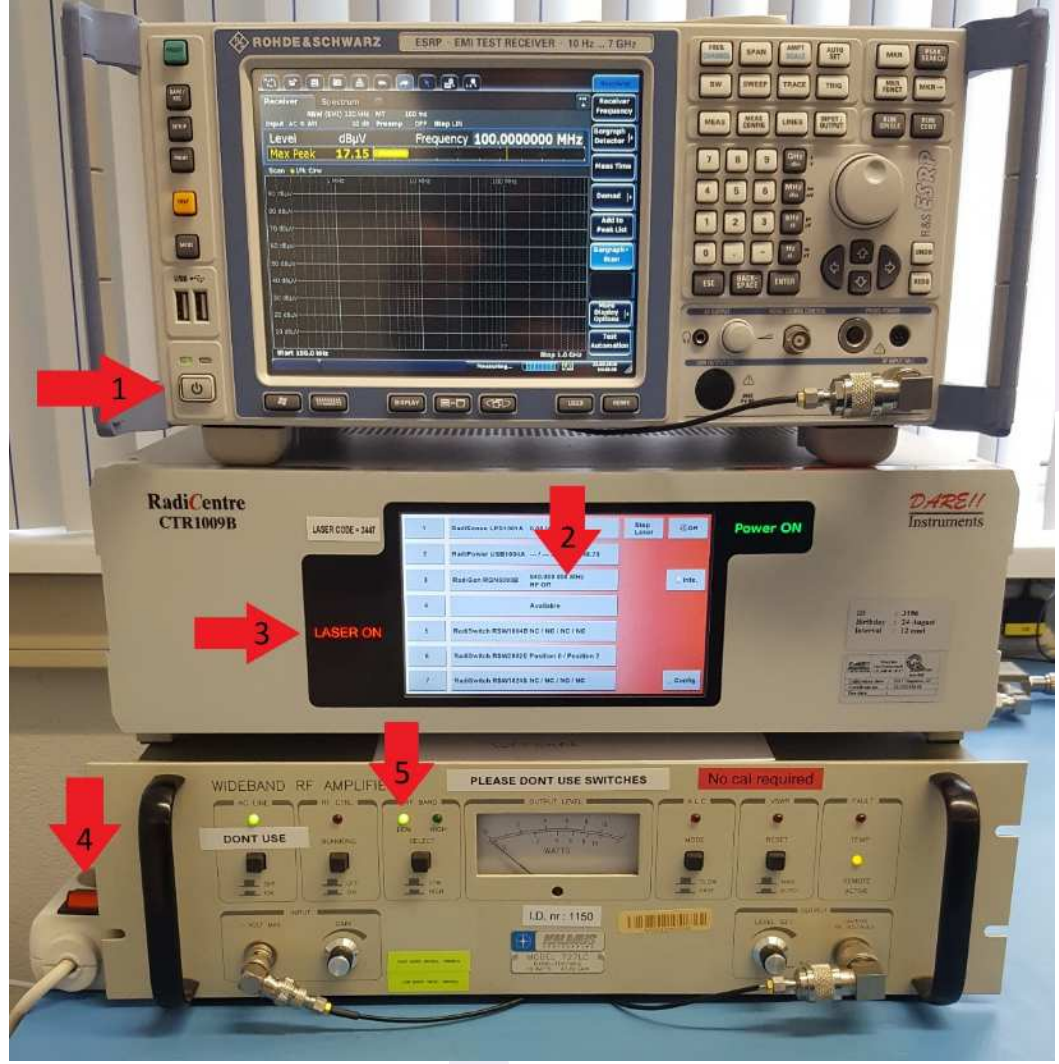

Figuur 8: testopstelling

- 1. In- en uitschakelen van de Rohde & Schwarz ESRP.
- 2. RadiCentre, scherm aanraken om in te schakelen.
- 3. RadiSense Laser indicator, inschakelcode 3447 (van toepassing tijdens RI testen).
- 4. In- en uitschakelen van de Kalmus versterker.
- 5. Kalmus versterker, Band selectie indicator. Het 'LOW' LED moet bij het starten altijd branden.

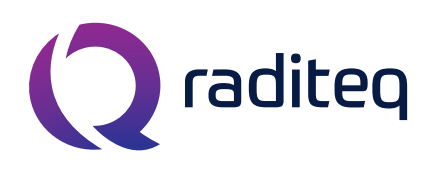

T: +31 348 200 100 M: sales@raditeq.com W: www.raditeq.com

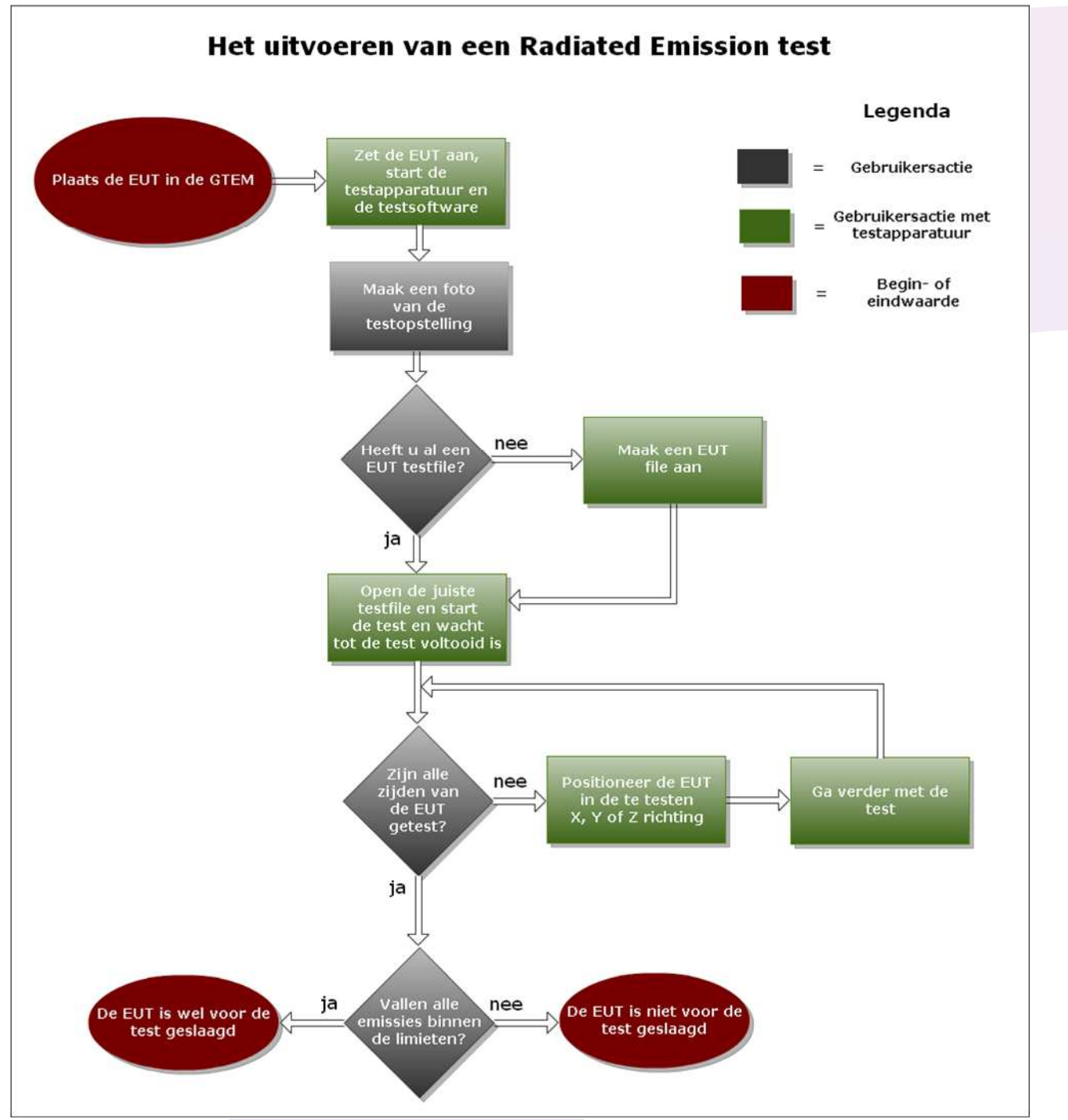

Figuur 9: RE test weergegeven in flowchart

raditeg

**Raditeq b.v.** Vijzelmolenlaan 3 3447GX Woerden The Netherlands

T: +31 348 200 100 M: sales@raditeq.com W: www.raditeq.com

# GTEM correlation opmerking

Radiated emission metingen in een (G)TEM worden gewoonlijk gecorreleerd aan de openarea test site (OATS) en semi-anechoic chamber (SAC) methoden, welke een valide en herhaalbaar meetresutlaat oplevert van de verstoring van veld sterkte van de apparatuur.

Deze zogenoemde correlation algorithmes worden gebruitk om de (G)TEM waveguide measurement resulten te converteren naar een OATS equivalent data, zoals beschreven in Annex A van de NEN-EN-IEC 61000-4-20 standaard.

Om deze reden kunnen de getoonde resultaten van de metingen uitgevoerd door de emission GTEM test module (toegepast hier in het Rent a Lab) niet één op één vergelijken worden met bijvoorbeeld eem Emissie Anecoic Chamber (SAC of FAC) test module meet resultaten (toegepast bij Kiwa DARE!! Services), zonder rekening te houden met de bovengenoemde correlatie.

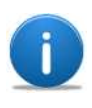

j

## GTEM correlation note

Radiated emission measurements in a (G)TEM waveguide are usually correlated with the openarea test site (OATS) and semi-anechoic chamber (SAC) methods, which provide valid and repeatable measurement results of disturbance field strength from equipment.

In this case socalled correlation algorithms are used to convert (G)TEM waveguide measurement results to the OATS-equivalent data, as described in Annex A of the NEN-EN-IEC 61000-4-20 standard.

Therefore, the showed results of the measurements performed by the emission GTEM test module (used in the Rent a Lab facility) can't be just one-on-one compared by e.g. an emission Anecoic Chamber (SAC or FAC) test module measurements results (used by Kiwa DARE!! Services), without taking the correlation into account.